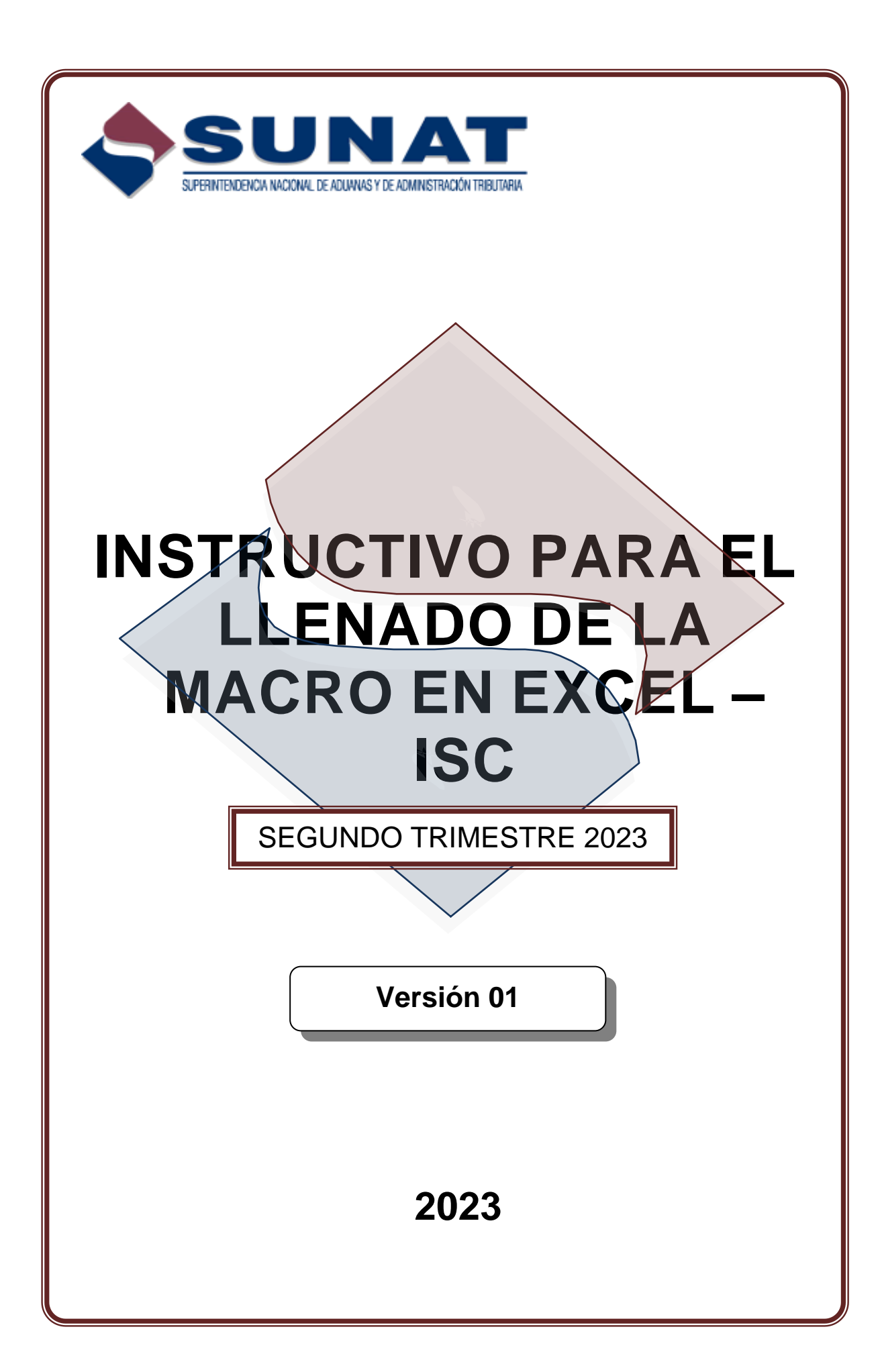

# **INSTRUCCIONES**

ASUNTO : El presente documento brinda información relacionada al llenado de la Macro en Excel por la devolución del Impuesto Selectivo al Consumo que corresponde al registro de la información establecida en el numeral 5.4 del artículo 5 del Decreto Supremo N° 419-2019- EF y norma modificatorias.

FECHA : Lima, 06 de julio del 2023

### **I. SUJETOS DEL BENEFICIO:**

Los beneficiarios que accedan a la devolución del Impuesto Selectivo al Consumo (ISC) deberán registrar obligatoriamente la información relacionada a las adquisiciones e ingresos por el servicio de transporte terrestre regular de personas de ámbito nacional, regional y provincial, y/o el servicio de transporte público terrestre de carga.

A fin de registrar la información señalada en el párrafo anterior, se ha puesto a su disposición una macro en Excel y el aplicativo denominado Programa Validador de SUNAT (PVS) del ISC, mediante los cuales deberán generar el archivo<sup>1</sup> que deberá ser presentado a la SUNAT antes de ingresar la solicitud de devolución – Formulario 4949. Asimismo, a la fecha es posible presentar la solicitud de devolución mediante el formulario virtual 1649, previo ingreso del PVS en la opción habilitada en el Menú SOL.

## **II. INFORMACION A PREPARAR PARA EL LLENADO DE LA MACRO**

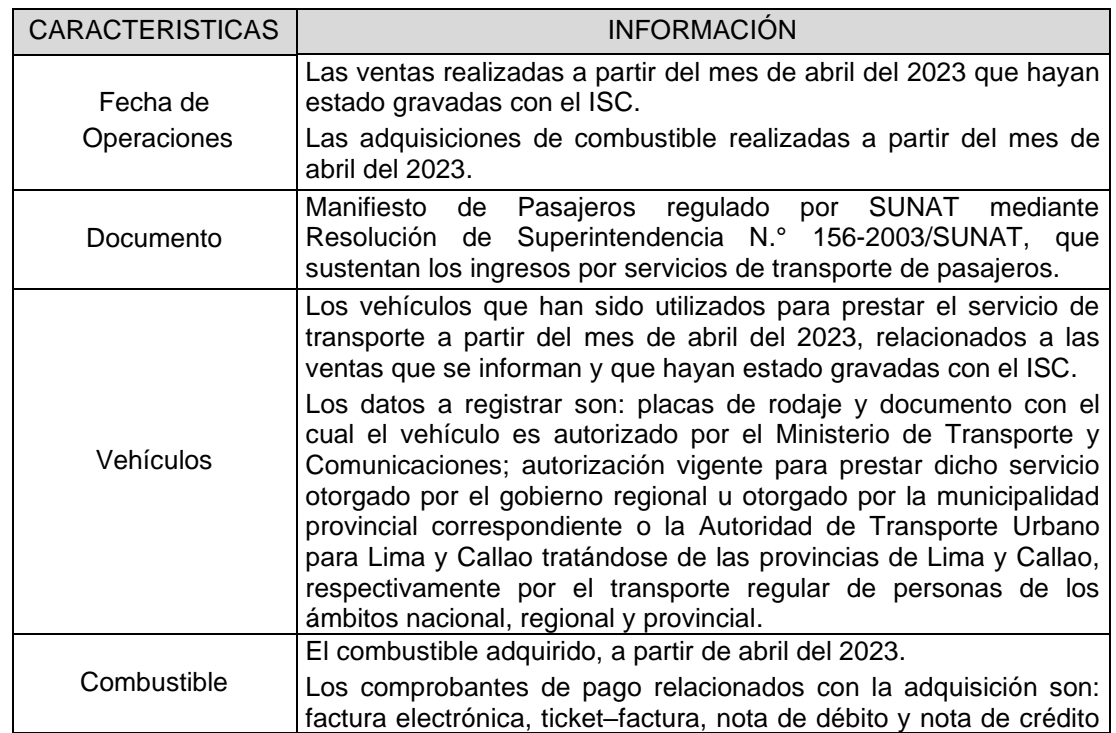

## • **TRANSPORTE DE PÚBLICO INTERPROVINCIAL DE PASAJEROS**

<sup>1</sup> El archivo deberá ser grabado en medio magnético (USB, CD, disco duro externo) para ser presentado en los Centros de Servicios al Contribuyente o en el aplicativo del SOL.

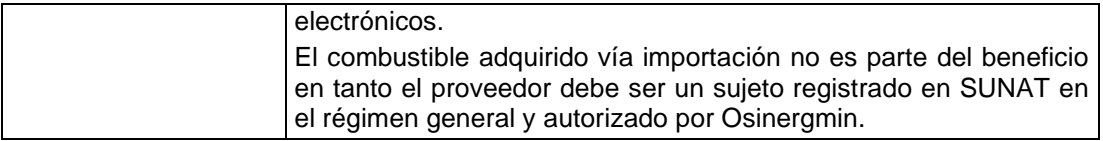

## • **TRANSPORTE PÚBLICO TERRESTRE DE CARGA**

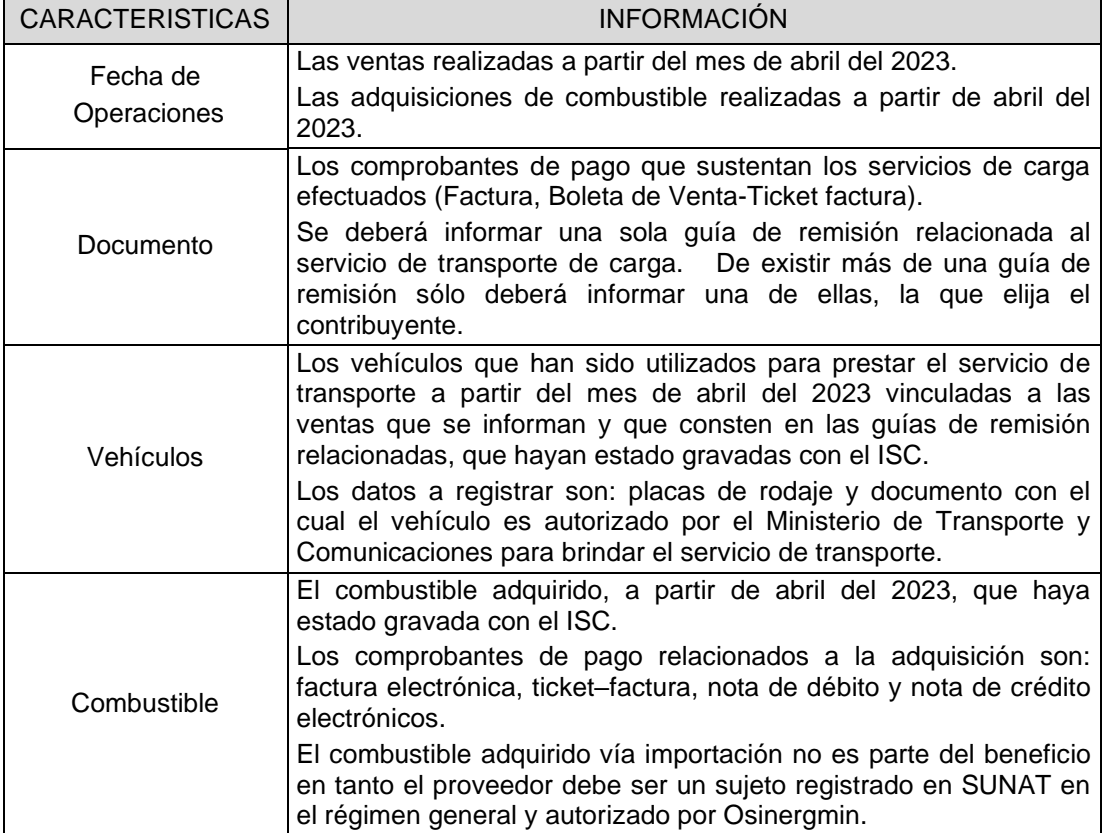

### **III. APLICATIVOS A UTILIZARSE**

El contribuyente debe tener en cuenta que no existe monto mínimo para presentar la solicitud de devolución, y debe utilizar la macro del trimestre correspondiente, consignando en el formulario 4949 o en el formulario virtual 1649, el último trimestre vencido. Por ejemplo, para el segundo trimestre 2023, el período a consignar será 06-2023.

Cabe precisar que bajo el criterio señalado, no es posible acumular en una solicitud de devolución varios trimestres por los cuales no se hubiere presentado anteriormente la devolución del beneficio.

El contribuyente deberá instalar dos aplicativos en la computadora:

- **Macro**, que es un aplicativo en Excel que ha sido elaborado por SUNAT para el registro de la información.
- **PVS – ISC**, que es el aplicativo que validará el archivo que contiene la información que ha sido totalmente registrada en la macro.

Los pasos a seguir son los siguientes:

- 1. Registrar el 100% de la información correspondiente al segundo trimestre 2023.
- 2. Grabar la información registrada en la macro.
- 3. Desde el aplicativo del PVS, leer los 8 archivos generados en el punto anterior.
- 4. Seguir las instrucciones del aplicativo PVS.
- 5. Concluido el proceso anterior, grabar el nuevo archivo generado por el PVS el cual será presentado ante la SUNAT, o mediante la opción habilitada en el Menú SOL, en la siguiente ruta: **Otras declaraciones y solicitudes / Mis Devoluciones / Devoluciones / Presentación del PVS Transportista**, que se encuentra disponible desde el 01/10/2021, siempre que el archivo tenga un peso menor a 20 MB.
- 6. Los archivos deben ser grabados en una **carpeta raíz, ruta corta o carpeta no anidada** en su equipo para asegurar la correcta generación de reportes.

#### **IV. DETALLE DE INFORMACION A CAPTURAR**

El llenado inicial de la información se realizará en la macro que ha sido diseñada por SUNAT para facilitar el registro de la información, la cual tiene las siguientes hojas en Excel:

4.1. La hoja denominada "1ANEXO1 202304" tiene la siguiente descripción:

1……………… Hoja en Excel uno

ANEXO 1…… Información según la estructura del Anexo N° 1 (Ver detalle)

202304………. Adquisiciones efectuadas en el mes de abril del 2023.

En este anexo se deberán registrar las adquisiciones de combustible efectuadas a proveedores afectos al ISC.

Terminado el registro del mes de abril 2023, en la macro se mostrarán las siguientes hojas en Excel por los periodos mayo y junio 2023, que deberán ser completadas como requisito del periodo de devolución trimestral.

Tener en cuenta que, para el comprobante, tipo 12-ticket- factura, se deberá registrar el número correlativo en el campo "Cnumero" y dejar en blanco el campo "Cserief".

No se deberá registrar información en los campos relacionados a importaciones, en tanto el combustible adquirido vía importación no es parte del beneficio.

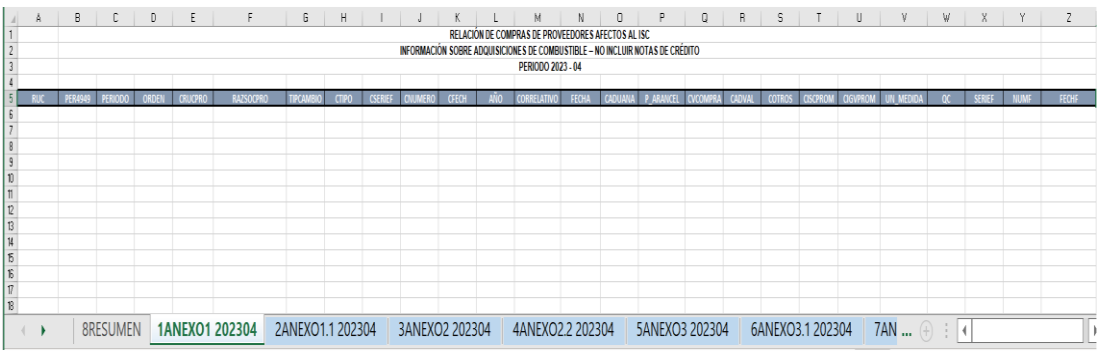

4.2. La hoja denominada "2ANEXO1.1 202304" tiene la siguiente descripción:

2…………..… Hoja en Excel dos

ANEXO 1.1… Información según la estructura del Anexo N.° 1.1 (Ver detalle) 202304.…….. Adquisiciones efectuadas en el mes de abril del 2023.

En este anexo se deberán registrar las adquisiciones de combustible efectuadas a proveedores afectos al ISC que se sustenten únicamente en **Notas de Crédito**.

Terminado el registro de abril 2023, en la macro se mostrarán las siguientes hojas en Excel por los periodos mayo y junio 2023, que deberán ser completadas como requisito del periodo de devolución trimestral.

Tener en cuenta que, para el comprobante, tipo 12 ticket-factura, se deberá registrar el número correlativo en el campo "Cnumero" y dejar en blanco el campo "Cserief".

No se deberá registrar información en los campos relacionados a importaciones, en tanto el combustible adquirido vía importación no es parte del beneficio.

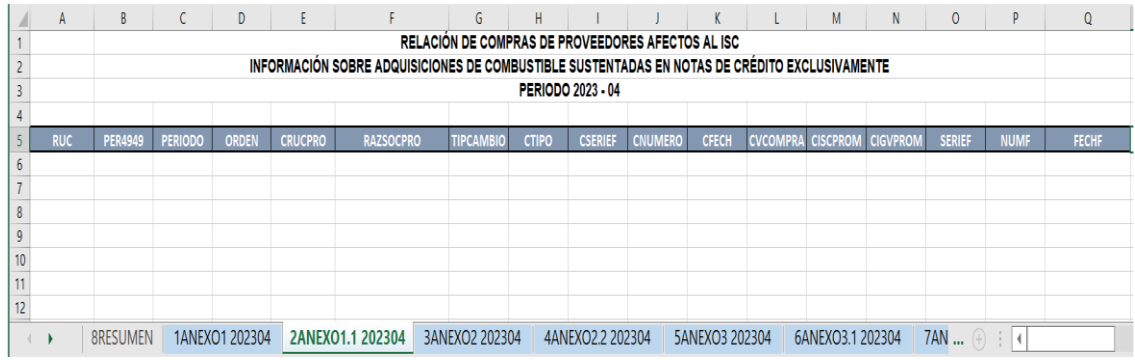

4.3. La hoja denominada "3ANEXO2 202304" tiene la siguiente descripción:

3…………… Hoja en Excel tres ANEXO 2.... Información según la estructura del Anexo N° 2 (Ver detalle) 202304..….. Adquisiciones efectuadas en el mes de abril del 2023.

En este anexo se deberán registrar las adquisiciones de combustible efectuadas a proveedores no afectos al ISC, así como la cantidad de combustible que consta en los comprobantes de pago.

Terminado el registro del mes de abril del 2023, en la macro se mostrarán las siguientes hojas en Excel por los periodos mayo y junio 2023 las que deberán ser completadas como requisito del periodo de devolución trimestral.

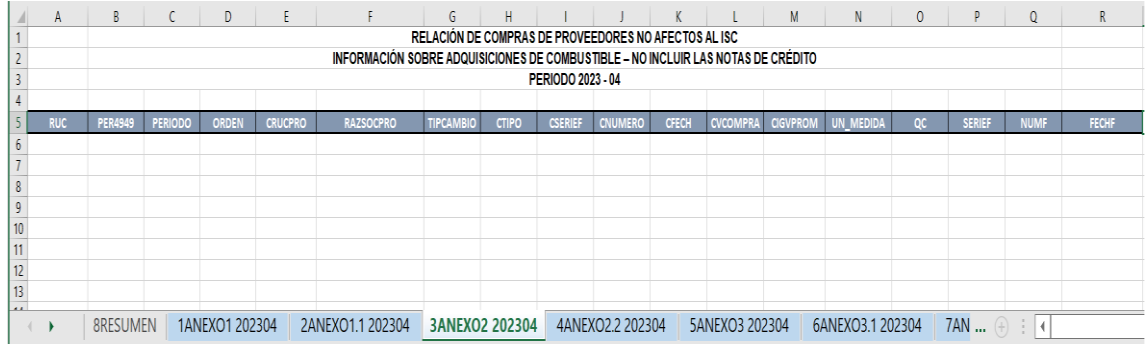

4.4. La hoja denominada "4ANEXO2.2 202304" tiene la siguiente descripción:

4……………. Hoja en Excel cuatro ANEXO 2.2.. Información según la estructura del Anexo N.° 2.2 (Ver detalle) 202304…….. Adquisiciones efectuadas en el mes de abril 2023.

En este anexo se deberá registrar las adquisiciones de combustible efectuadas a proveedores no afectos al ISC sustentadas en **Notas de Crédito**, que modifican las operaciones efectuadas, así como la cantidad de combustible de corresponder.

Terminado el registro del mes de abril del 2023, en la macro se mostrarán las siguientes hojas del Excel por los periodos mayo y junio 2023 las que deberán ser completadas como requisito del periodo de devolución trimestral.

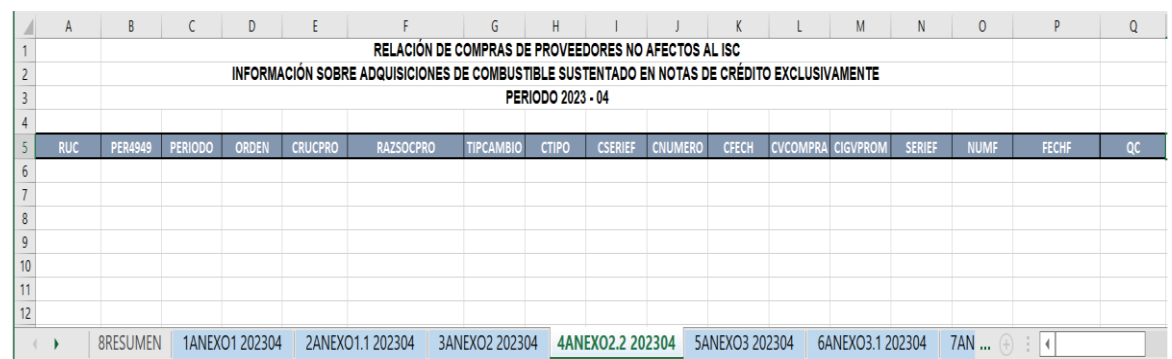

#### 4.5. La hoja denominada "5ANEXO3 202304" tiene la siguiente descripción:

5…………… Hoja en Excel cinco

ANEXO 3… Información según la estructura del Anexo N.° 3 (Ver detalle)

202304.…… Comprobantes emitidos en el mes de abril del 2023.

En este anexo se deberán registrar los comprobantes de pago que sustentan los ingresos por los servicios de transporte de carga (mercancía) que han realizado por el periodo.

Terminado el registro del mes de abril del 2023, en la macro se mostrarán las siguientes hojas en Excel por los periodos mayo y junio 2023 las que deberán ser completadas como requisito del periodo de devolución trimestral.

Si un comprobante de pago tiene relacionada más de una guía de remisión, el contribuyente sólo deberá informar una sola guía de remisión, la cual será elegida por el contribuyente y ser registrada en el presente aplicativo. No se deberán registrar las demás guías.

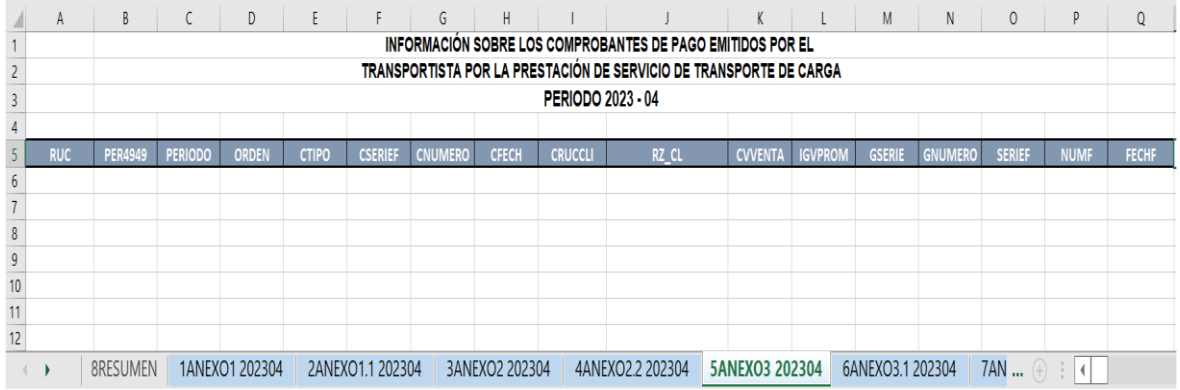

4.6. La hoja denominada "6ANEXO3.1 202304" tiene la siguiente descripción:

6……………… Hoja en Excel seis

ANEXO 3.1.… Información según la estructura del Anexo N° 3.1 (Ver detalle) 202304…….... Adquisiciones efectuadas en el mes de abril del 2023.

En este anexo se deberán registrar los vehículos habilitados que han sido utilizados para prestar el servicio de transporte relacionado al periodo.

Terminado el registro del mes de abril del 2023, en la macro se mostrarán las siguientes hojas en Excel por los periodos mayo y junio 2023 las que deberán ser completadas como requisito del periodo de devolución trimestral.

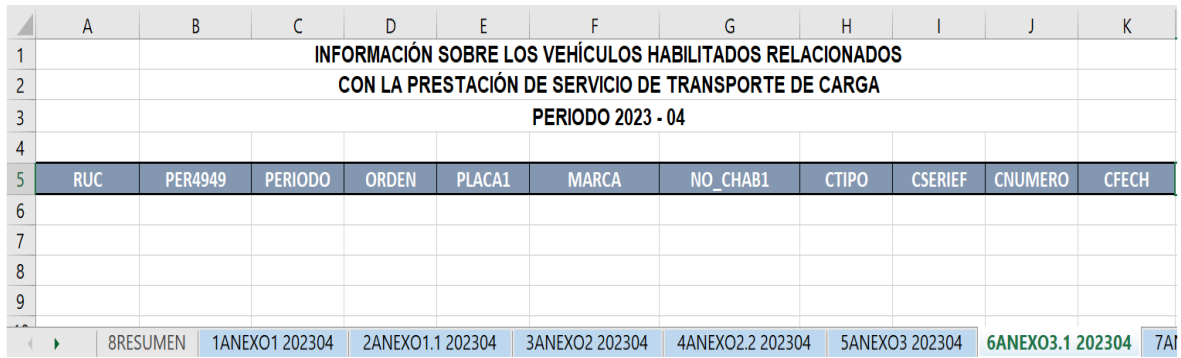

#### 4.7. La hoja denominada "7ANEXO4 202304" tiene la siguiente descripción:

7………….. Hoja en Excel siete ANEXO 4... Información según la estructura del Anexo N.° 4 (Ver detalle) 202304...… Ingresos del mes de abril del 2023.

En este anexo se deberán registrar los importes originados por los servicios de transporte de personas nacional y regional sustentado en el manifiesto de pasajeros, así como el vehículo autorizado para prestar el servicio.

Terminado el registro del mes de abril 2023, en la macro se mostrarán las siguientes hojas en Excel por los periodos mayo y junio 2023 las que deberán ser completadas como requisito del periodo de devolución trimestral.

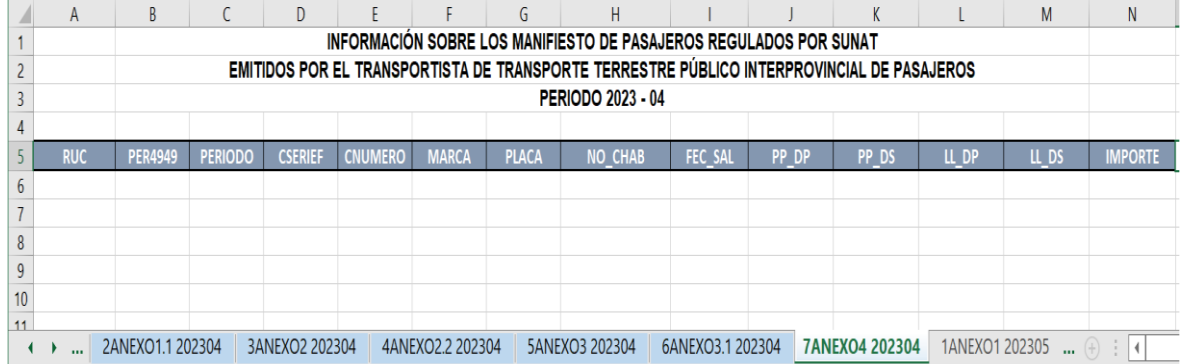

4.8. La hoja denominada "8RESUMEN" tiene la siguiente descripción:

#### 8………..…… Hoja en Excel ocho

RESUMEN… Información resumida de lo registrado por los periodos de abril, mayo y junio que corresponden al segundo trimestre.

Adicionalmente, se deberá ingresar la información sobre cantidad de vehículos materia de beneficio (Qa) y la cantidad total de vehículos que utilizan el combustible a disposición de la empresa (Ta) por cada mes, los que deben ser numéricos y registrados en valores enteros. Se generará un factor establecido por la siguiente fórmula:

Factor = Qa Ta

Nota: La pantalla inicial mostrará un símbolo de error cuando no se hayan ingresado valores numéricos o contenga el número "0", en las columnas "ISC sujeto al beneficio", "Valor de venta neta sujeta al beneficio" y "Monto límite sujeto al beneficio".

Al concluir el registro de información de los tres meses, se podrá visualizar el monto que será motivo de devolución y que deberá consignar en el formulario 4949 o en el formulario virtual 1649.

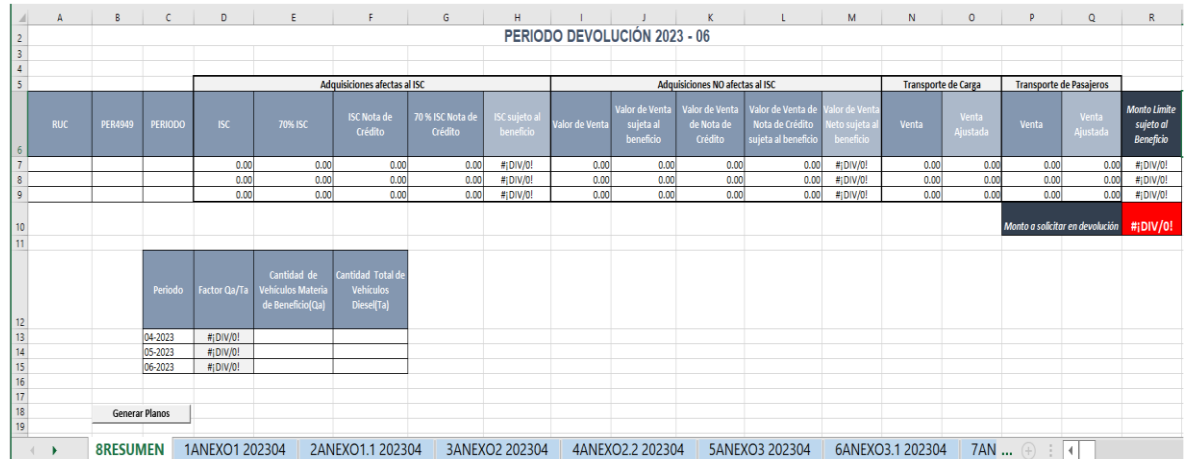

Finalmente, cabe resaltar que esta hoja no será modificada manualmente.

Una vez realizado el llenado de la información, se generarán los archivos planos que son requeridos por el Programa Validador de SUNAT- PVS **(versión 1.26)**. Para generarlos se presionará el botón "Generar Planos" que figura en la hoja resumen, o en su defecto presionará las teclas "Control + O". Los mencionados archivos se generarán en la misma unidad del computador en el cual se instaló la Macro.

Los ocho (8) archivos generados representan los siete (7) anexos y la hoja resumen. En consecuencia, los primeros 7 contienen la información llenada en las 21 hojas, mientras que el octavo archivo refleja la información denominada "RESUMEN".

#### **V. PRESENTACIÓN DE LA INFORMACIÓN**

La presentación de los archivos planos podrá efectuarse de dos maneras:

- 5.1 En los Centros de Servicios al Contribuyente, para cuyo efecto, la SUNAT procederá con la captura de la información y la recepción del formulario 4949.
- 5.2. Ingreso mediante el Menú SOL del contribuyente a través de la opción Trámites y Consultas, para lo cual, deberá acceder con su usuario y clave respectivo, a la opción: **Otras declaraciones y solicitudes / Mis Devoluciones / Devoluciones / Presentación del PVS Transportista**. Es de señalar que en caso el archivo exceda los 20 MB, deberá acudir al Centro de Servicios al Contribuyente. Se comunicará oportunamente el cambio de la condición señalada.

Una vez obtenida la constancia de presentación del PVS Transportista que tiene asignado un número de orden, podrá acceder a la opción Menú SOL: **Otras declaraciones y solicitudes / Mis Devoluciones / Devoluciones / Registro de Solicitud de Devolución 1649** y proceder con el registro de la solicitud de devolución mediante el formulario virtual 1649.

#### **VI. ESTRUCTURA DE LOS ANEXOS**

La estructura de los anexos muestra los nombres y característica que tiene cada celda de la macro elaborada por SUNAT. Asimismo, se muestran las tablas relacionadas a los anexos.

## **ESTRUCTURA DEL ANEXO N° 1**

#### **INFORMACIÓN SOBRE ADQUISICIONES DE COMBUSTIBLE EFECTUADAS A PROVEEDORES AFECTOS AL ISC – NO INCLUIR NOTAS DE CREDITO**

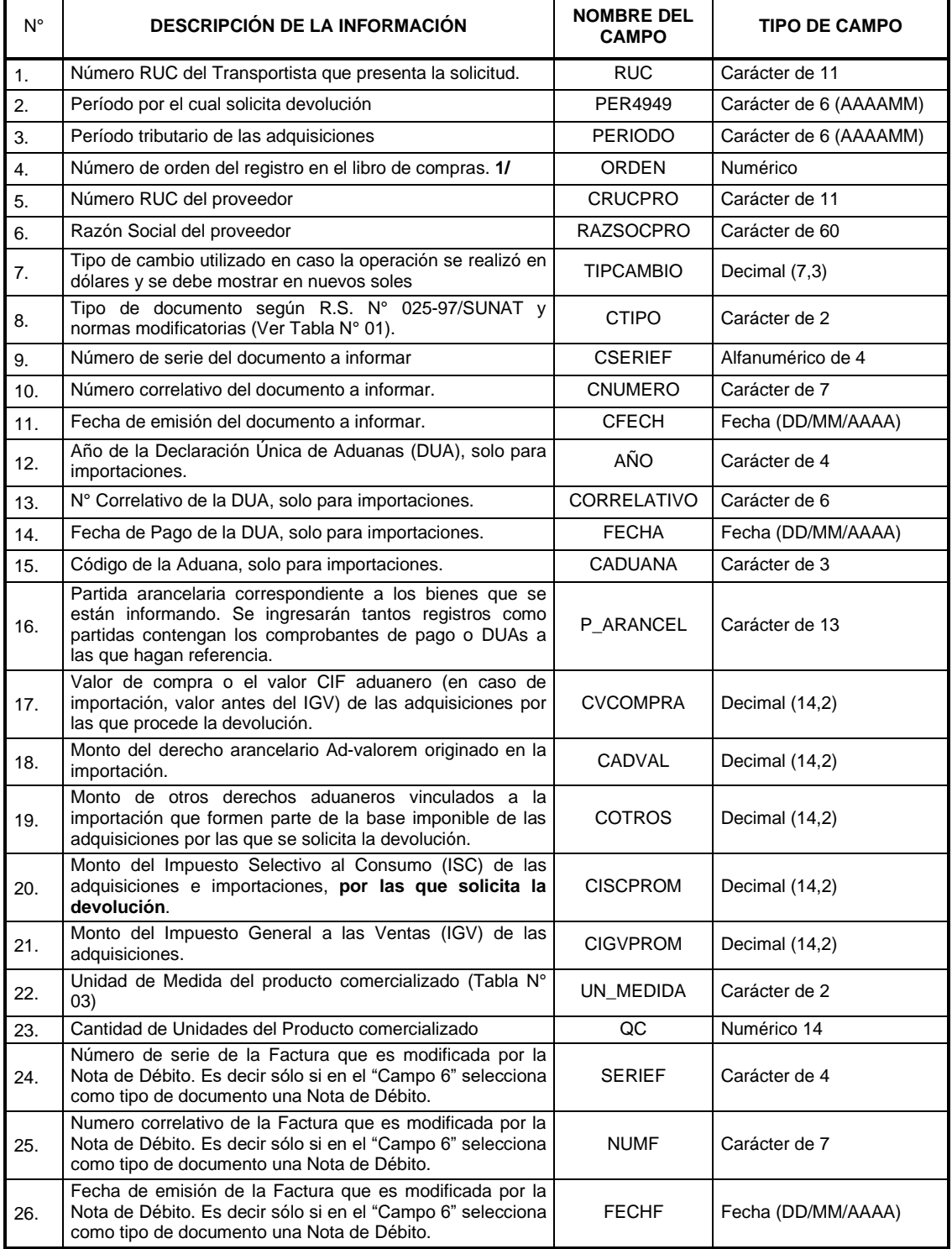

## **ANEXO N° 1.1**

#### **RELACION DE COMPRAS DE PROVEEDORES AFECTOS AL ISC INFORMACIÓN SOBRE ADQUISICIONES DE COMBUSTIBLE SUSTENTADAS EN NOTAS DE CREDITO EXCLUSIVAMENTE**

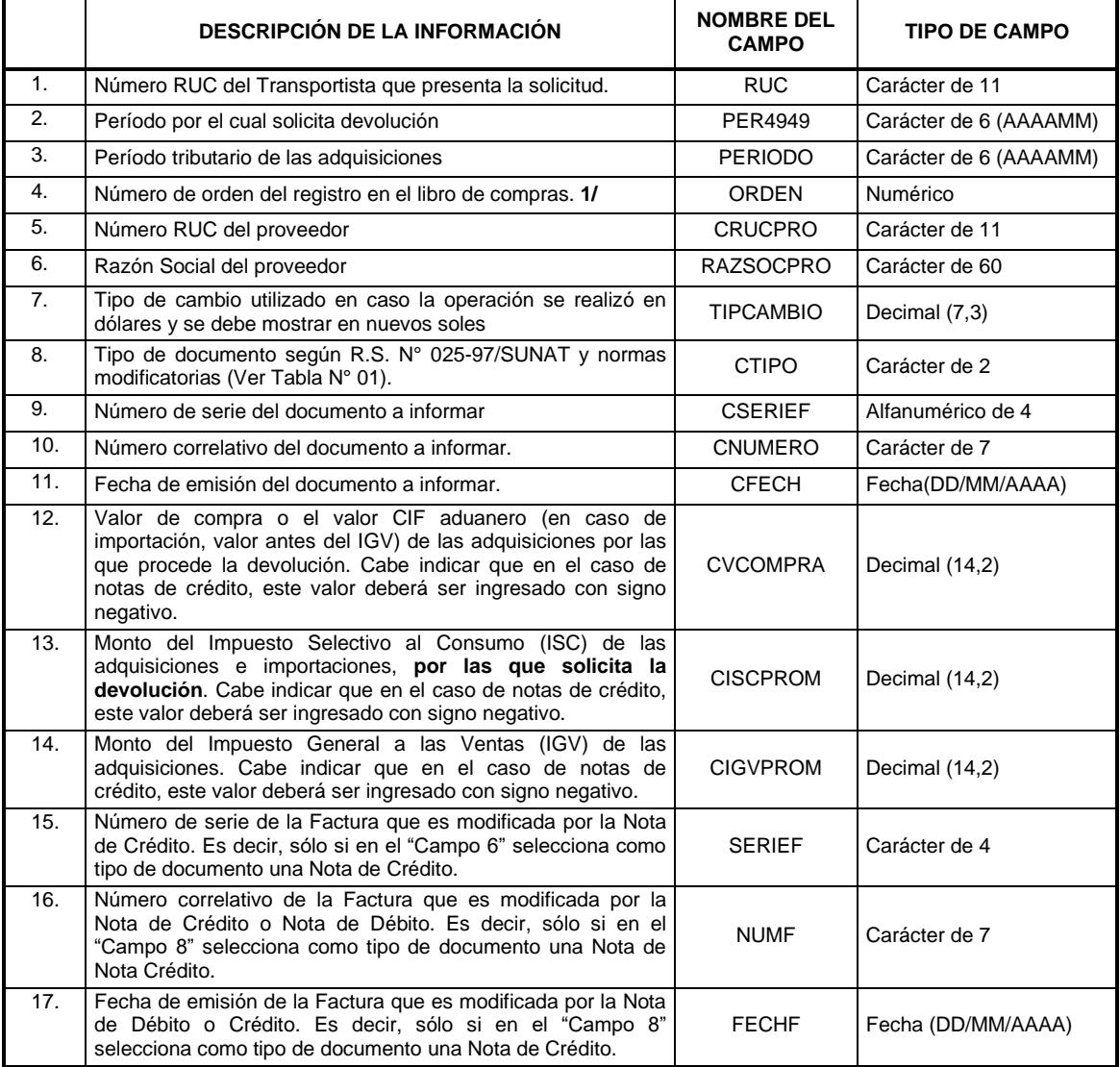

## **ANEXO N° 2**

#### **RELACION DE COMPRAS DE PROVEEDORES NO AFECTOS AL ISC INFORMACIÓN SOBRE ADQUISICIONES DE COMBUSTIBLE – NO INCLUIR LAS NOTAS DE CREDITO**

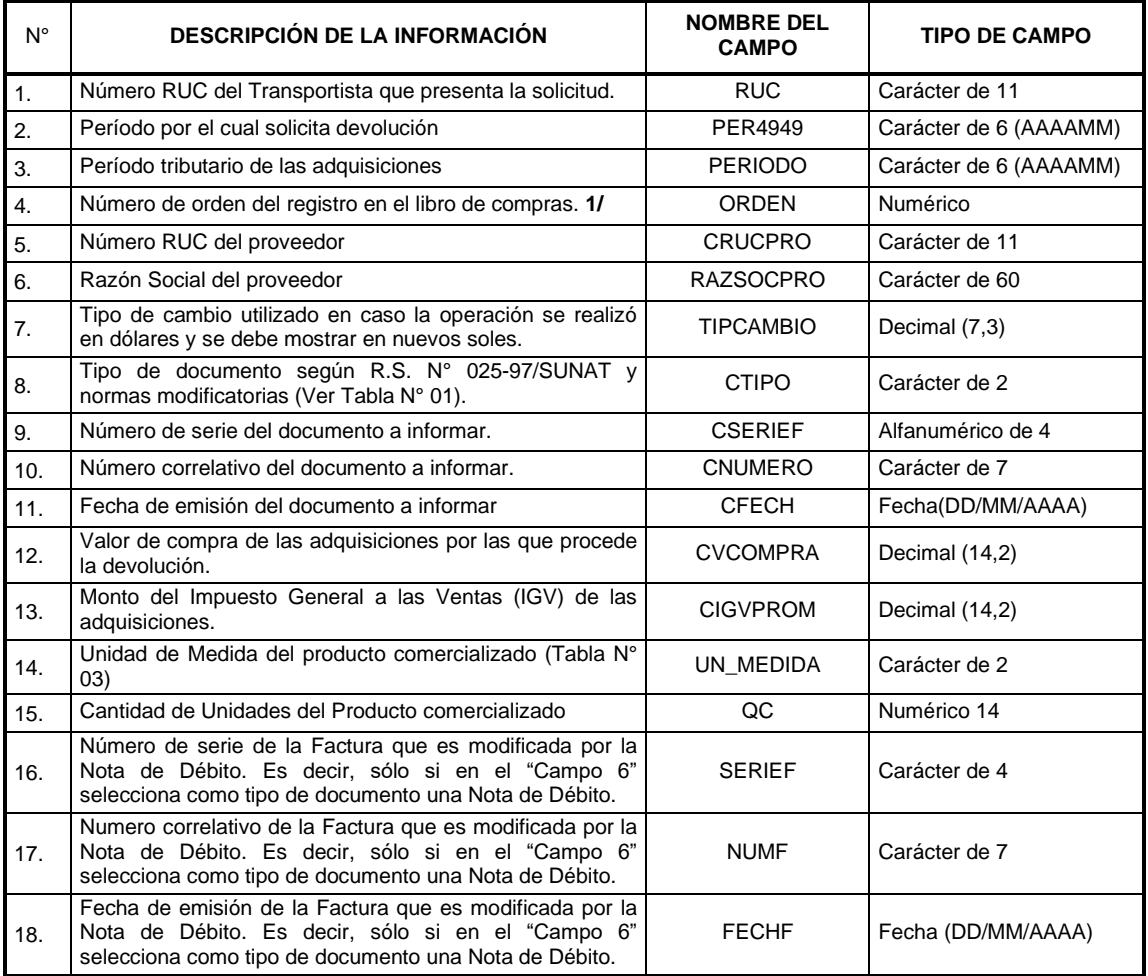

## **ANEXO N° 2.2**

#### **RELACION DE COMPRAS DE PROVEEDORES NO AFECTOS AL ISC INFORMACIÓN SOBRE ADQUISICIONES DE COMBUSTIBLE SUSTENTADO EN NOTAS DE CREDITO EXCLUSIVAMENTE**

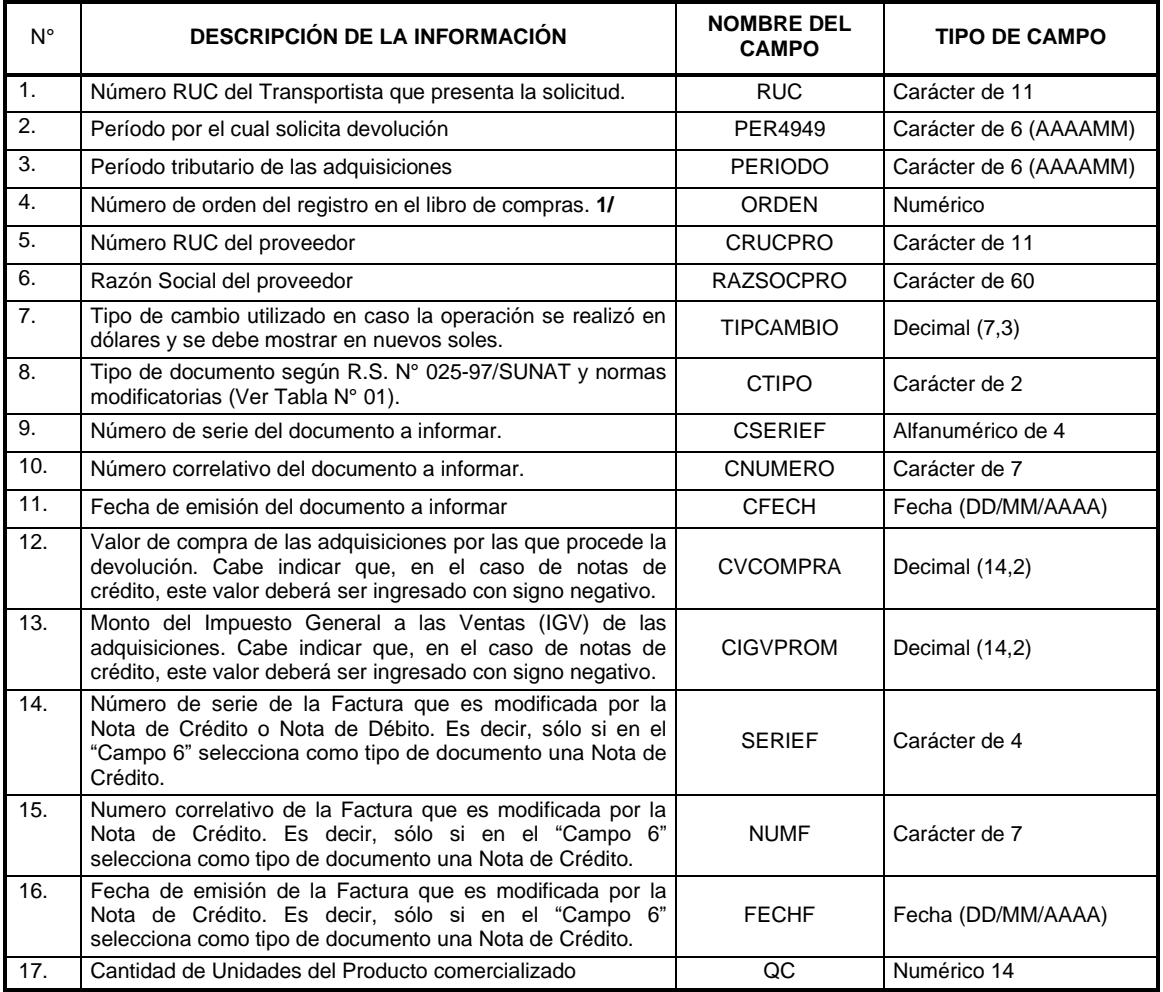

## **ANEXO N° 3**

#### **INFORMACIÓN SOBRE LOS COMPROBANTES DE PAGO EMITIDOS POR EL TRANSPORTISTA POR LA PRESTACION DE SERVICIO DE TRANSPORTE DE CARGA**

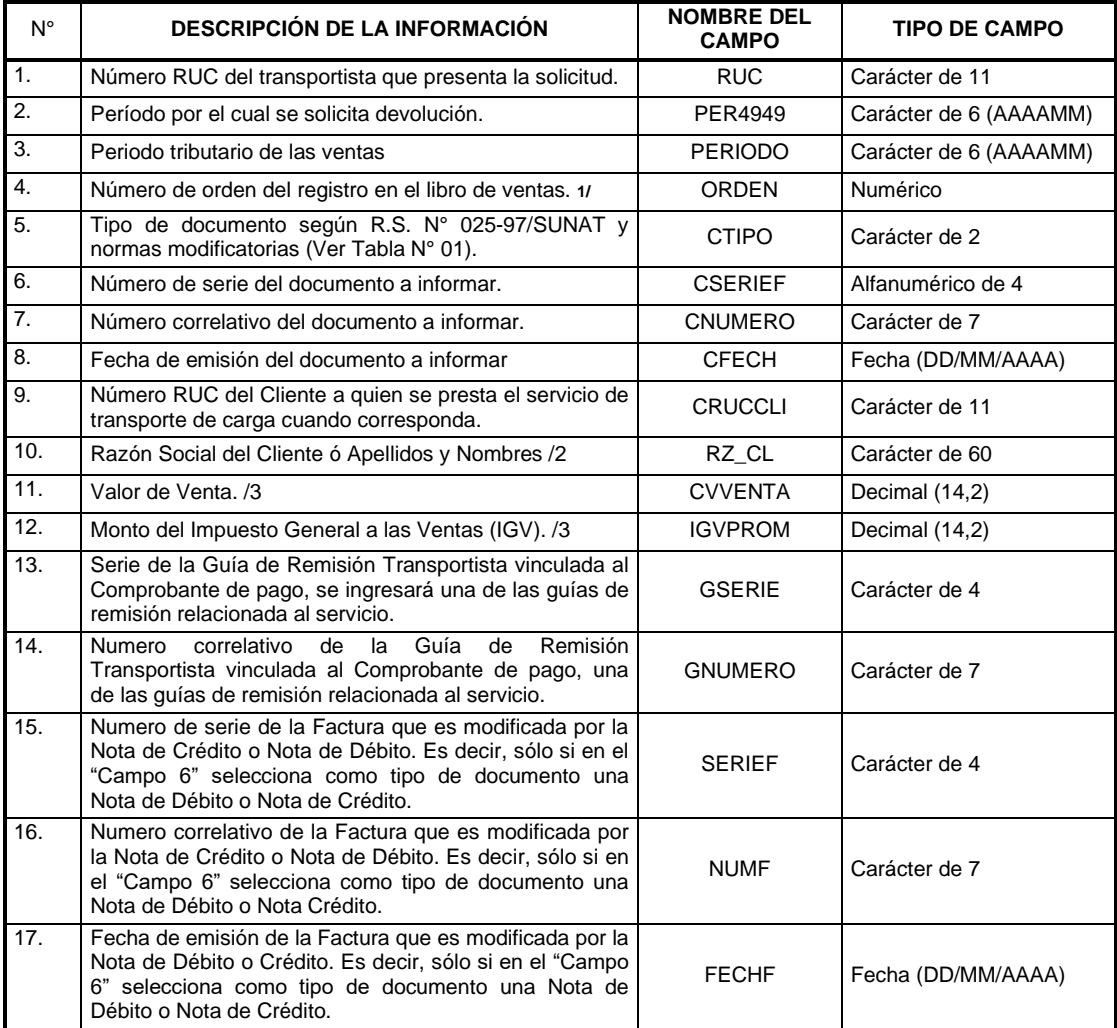

1/ Se consignará en el caso que su sistema de contabilidad cuente con ella para facilitar la ubicación física del documento.

2/ Cuando se trate de boletas de venta, es obligatorio identificar al cliente cuando la venta sea mayor a ½ UIT. 3/ Valor a informar debe ser neto de las Notas de Débito o Notas de Crédito.

## **ANEXO N° 3.1**

#### **INFORMACIÓN SOBRE LOS VEHICULOS HABILITADOS RELACIONADO A LOS COMPROBANTES DE PAGO EMITIDOS POR EL TRANSPORTISTA POR LA PRESTACION DE SERVICIO DE TRANSPORTE DE CARGA**

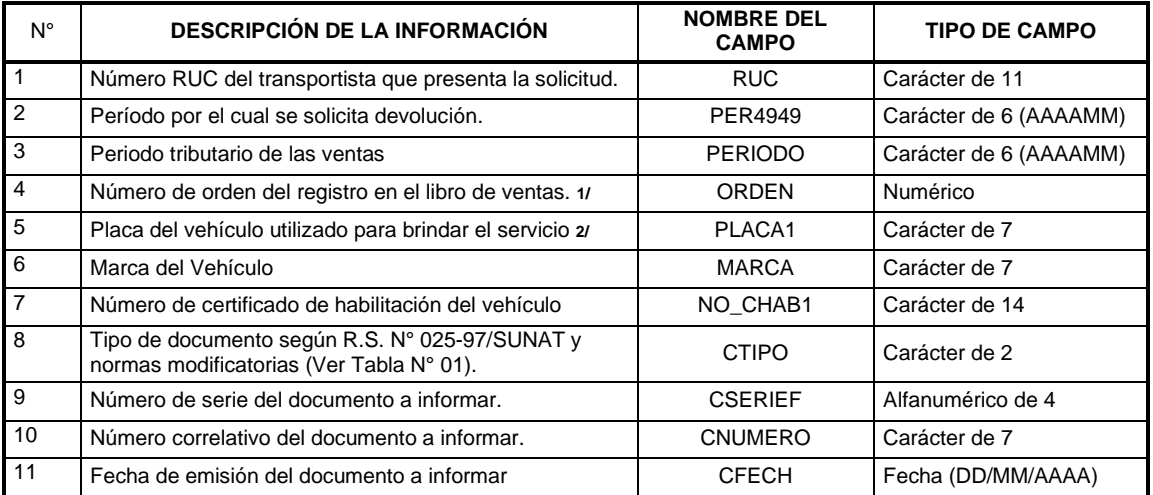

1/ Se consignará en el caso que su sistema de contabilidad cuente con ella para facilitar la ubicación física del documento señalado en el campo 8, 9 y 10.

2/ Se registrará por cada vehículo el comprobante de pago que sustenta el servicio, y este se repetirá tantos vehículos se hubiera utilizado para brindar el servicio de transporte de carga.

## **ANEXO N° 4**

#### **INFORMACIÓN SOBRE MANIFIESTO DE PASAJEROS REGULADOS POR SUNAT EMITIDOS POR LOS TRANSPORTISTA DE TRANSPORTE TERRESTRE PUBLICO INTERPROVINCIAL DE PASAJEROS**

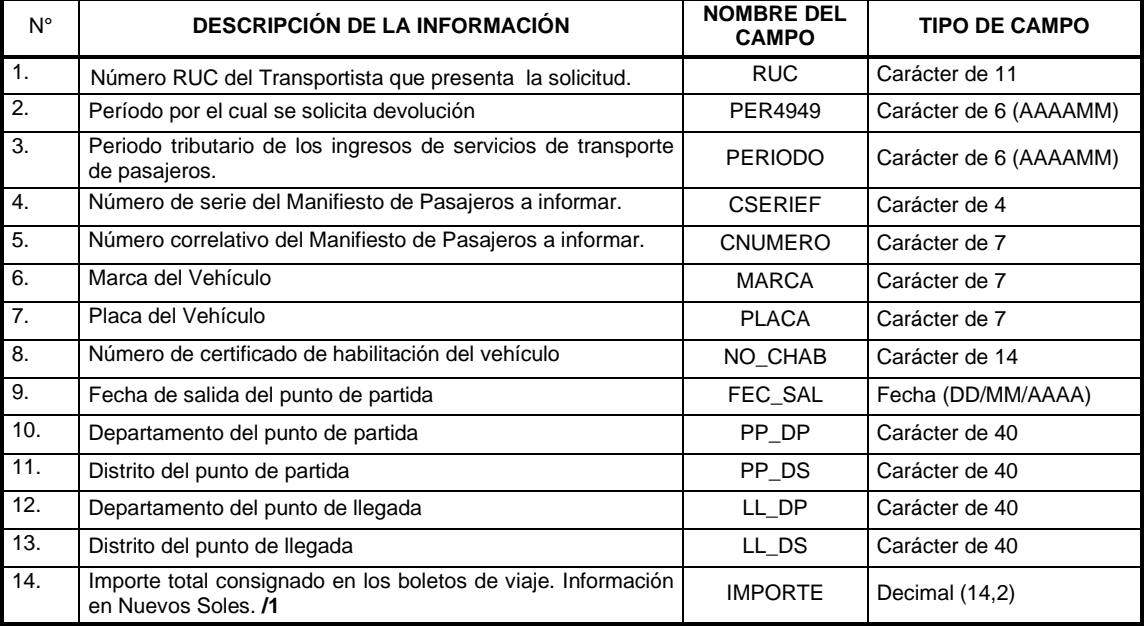

**1/ Consignar el valor neto de notas de crédito y notas de débito.**

## TABLA N° 1

## **TIPOS DE COMPROBANTES DE PAGO**

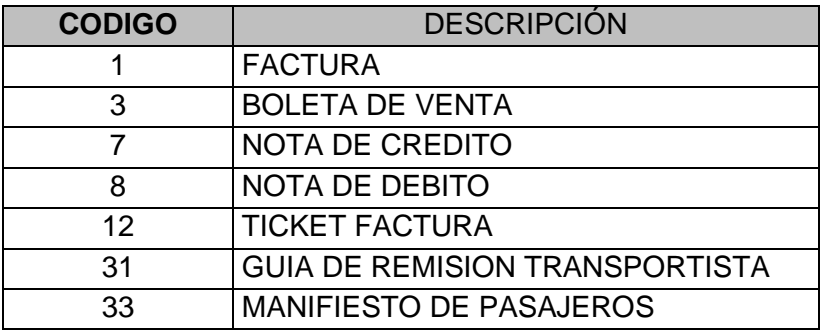

## TABLA N° 2

## **UNIDAD DE MEDIDA**

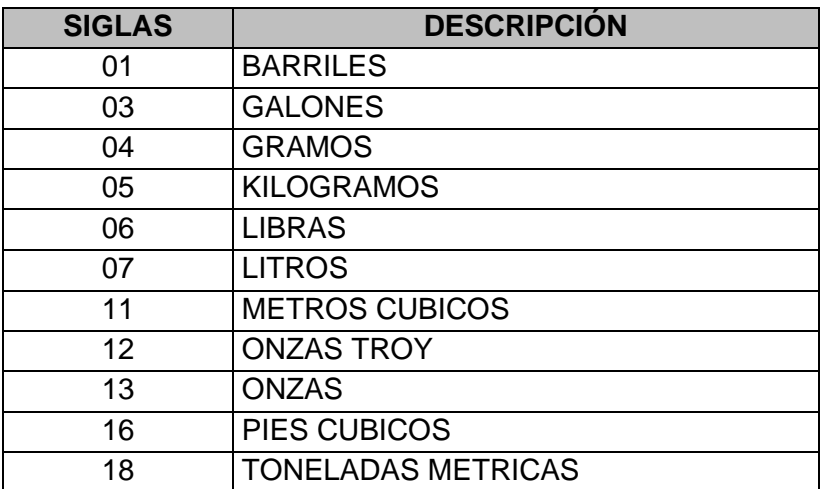

## TABLA N° 3

## **DOCUMENTO DE IDENTIDAD**

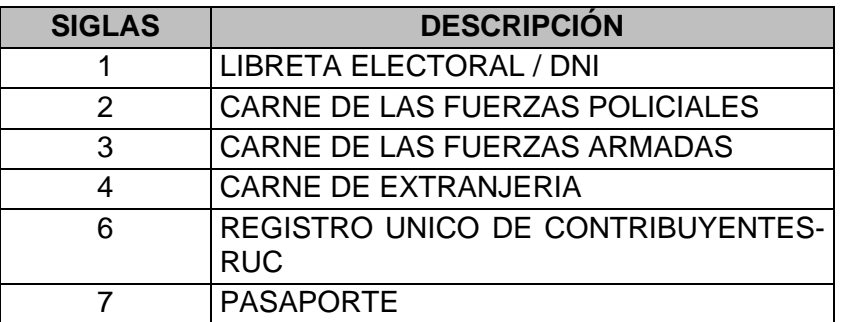